# Edge Hill University

# BATCH ENROLLING PARTICIPANTS IN BLACKBOARD ORGANISATIONS

# **Contents**

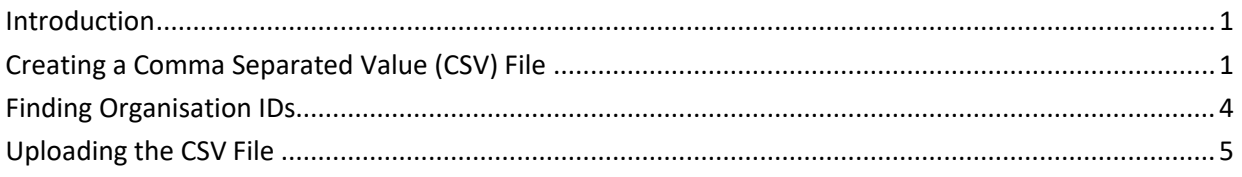

#### <span id="page-0-0"></span>Introduction

The Administrator role can add large numbers of students to an Organisation using a CSV file. This guide explains the process

<span id="page-0-1"></span>Creating a Comma Separated Value (CSV) File

To create your own CSV file the following columns are required:

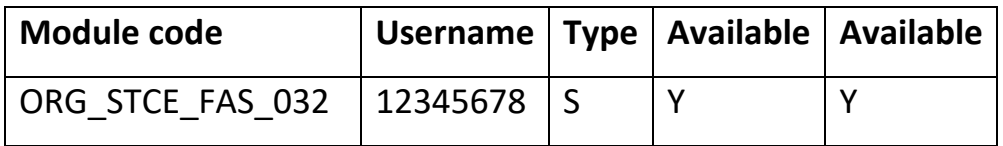

- 'Module code' is the Organisation ID.
- 'Username' refers to the student's eight digit numbers, or staff usernames.
- 'Type' refers the user's role.
	- $\circ$  S = participant/student.
	- $\circ$  P = leader/staff member.

• The fourth and fifth columns relate to whether the user is set as 'Available' in the Organisation. Always choose 'Y', which stands for yes.

You can create the CSV file using a text editor. This might look like the image

below:

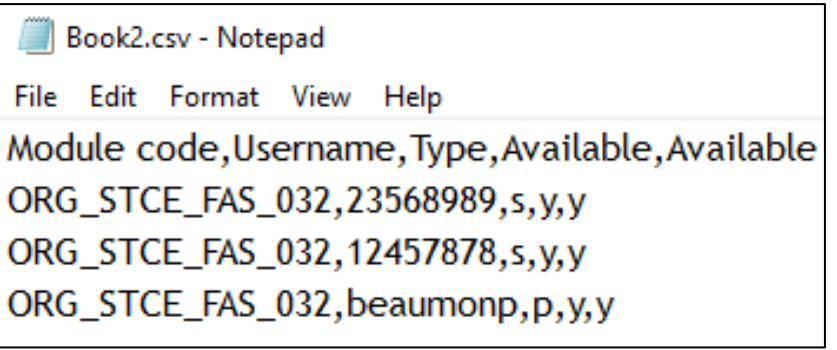

You could use spreadsheet software, as shown below.

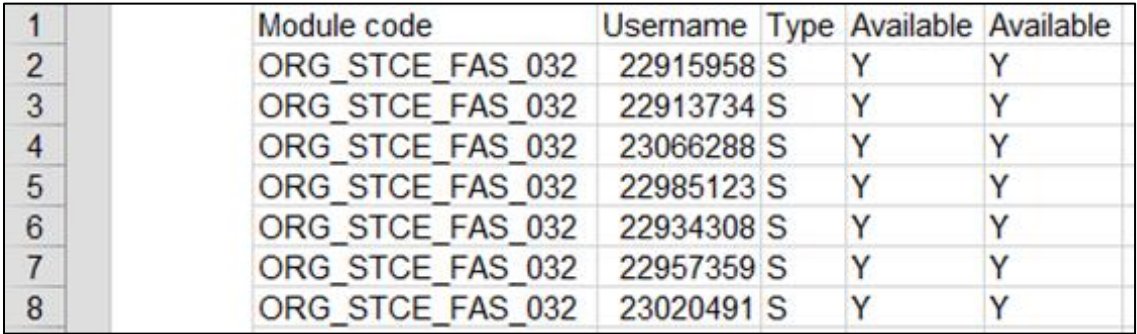

Save the file as a .csv file.

## <span id="page-3-0"></span>Finding Organisation IDs

If you are unsure about the 'Organisation ID' you can search for it. Click on the 'Admin' button from the left menu on the hompage.

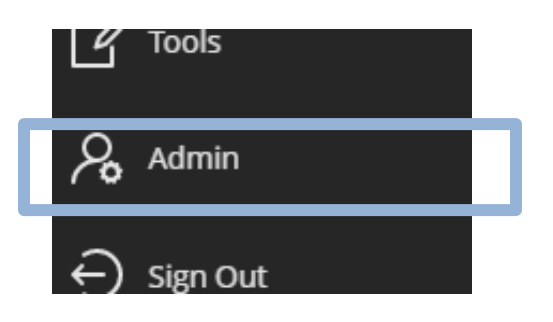

From the Administrator screen you will see a number of panels, locate the Organisations panel left side of the screen.

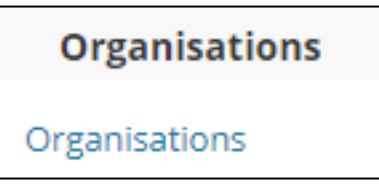

Click the 'Organisations' link, and use the search options to search for the name of the Organisation that you want to add users to.

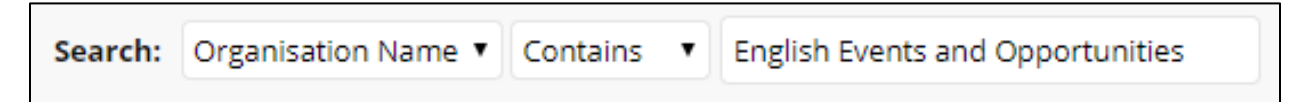

The Organisation ID and other information is displayed.

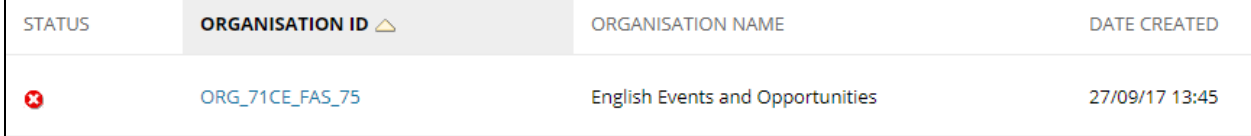

## <span id="page-4-0"></span>Uploading the CSV File

From the same 'System Admin' tab, click the 'Enrol Users' button. (Do not try to upload this file from within the Organisation itself as the file will fail)

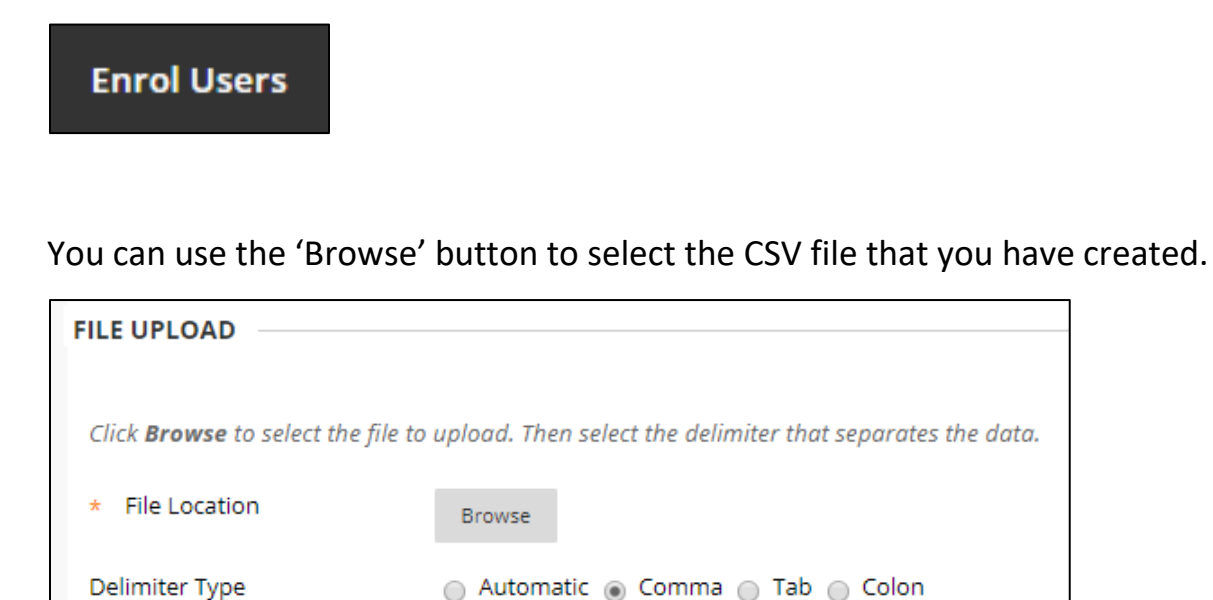

The 'Delimiter Type' is normally Comma. If you are not sure, select the Automatic option.

Finally press the 'Submit' button to perform the upload. You will see the results of the operation. For example, the title row does not process, but all the users are added.

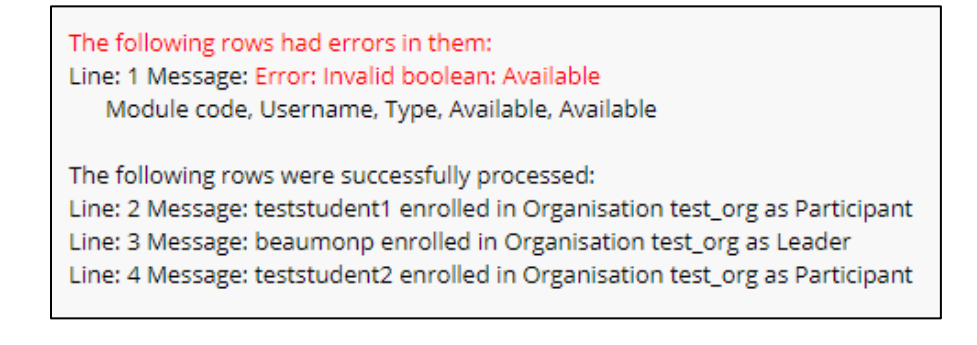